# **INSTRUCTIONS TO APPLY FOR A MOBILE EVENT**

Use the following link to access the online licensing system:

**<https://dphregprograms.iowa.gov/PublicPortal/Iowa/IDPH/common/index.jsp>** For assistance with finding a username or resetting a password, contact the OICO Help Desk: 515-281-5703 or 1-800-532-1174.

**These instructions assume you have already created an A&A account, set up your Profile Page, and created or linked to your Company Profile**. If you have not created an account, go back to the IDPH Regulatory Programs Page and follow the "How to create an account" instructions.

**NOTE**: You must use either **Google Chrome** or **Safari** when applying online. If you need assistance navigating the licensing portal after reviewing these instructions, contact the AMANDA Support Team: 1-855-824-4357.

# **STEP 1: SIGN IN**

**Sign In** on the portal home page.

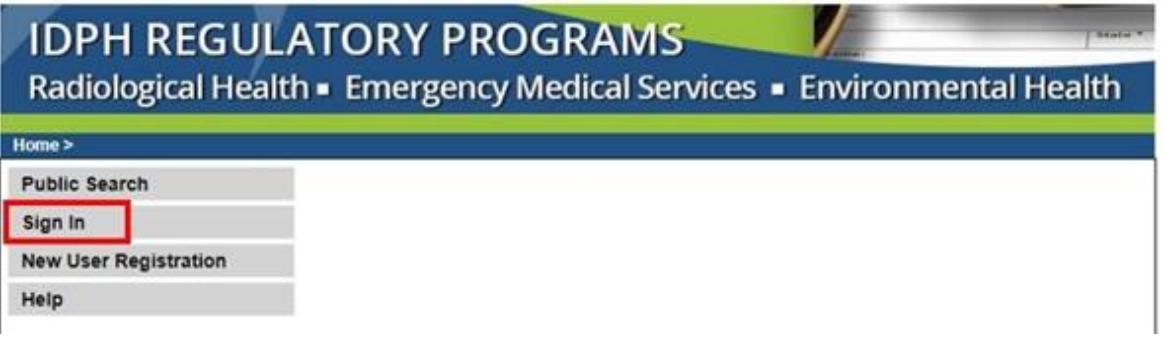

# **STEP 2: CHOOSE YOUR ESTABLISHMENT**

On the **My Profile** page your tattoo establishment will be listed on the left side under **Registered User's Memberships**. Click on the name of your tattoo establishment so it appears highlighted, then click **Continue**. (Call 855-824-4357 if you don't see your business.)

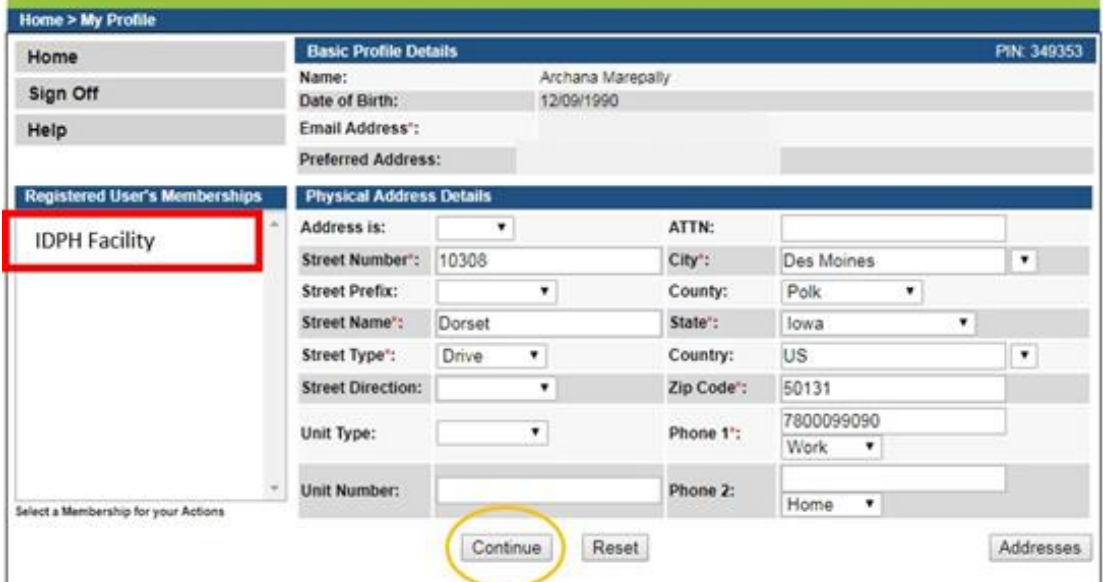

# **STEP 3: DETAILS**

#### Click on **Details** next to your license.

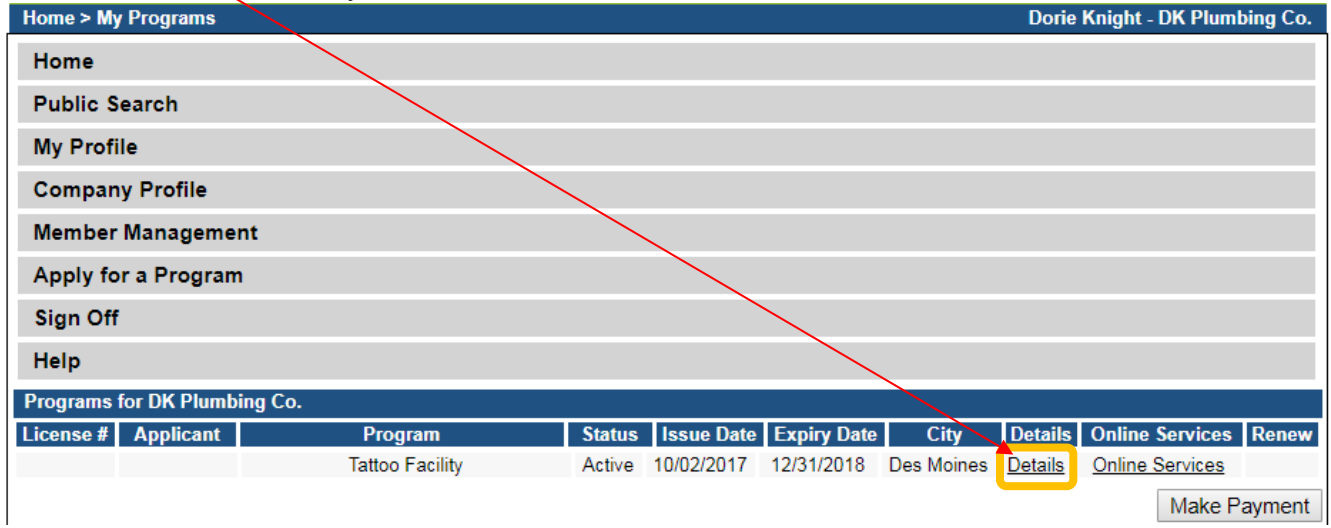

# **STEP 4: ADD MOBILE EVENT**

### Click on the **TATF Mobile Event (Mobile Unit)** tab.

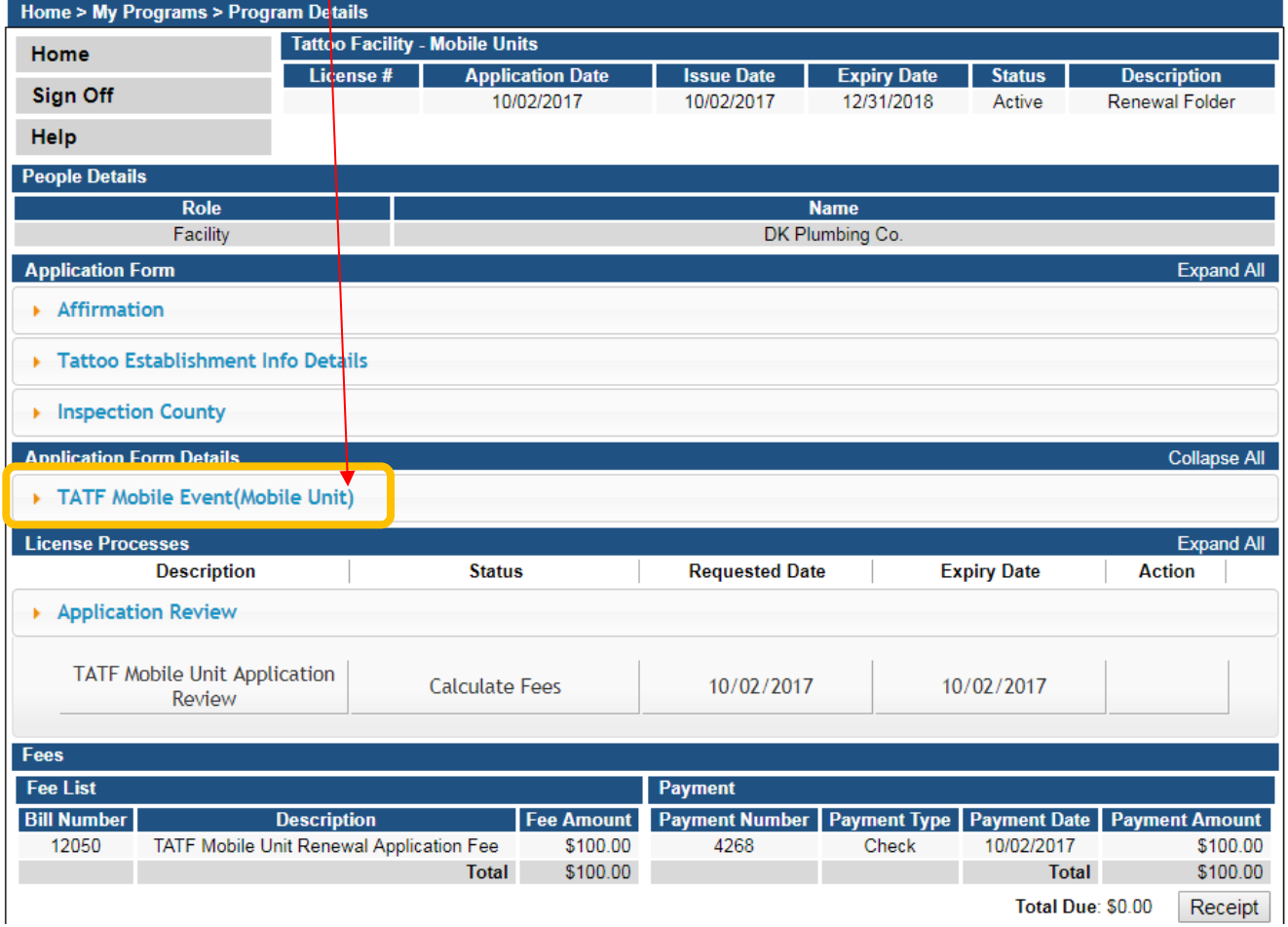

Click **Add** and enter the information for your event. (Use the scroll bar to see additional fields.) When you have finished, click **Save**.

**Tip**: If you are entering more than one event, do not click **Add** more than once before clicking **Save**.

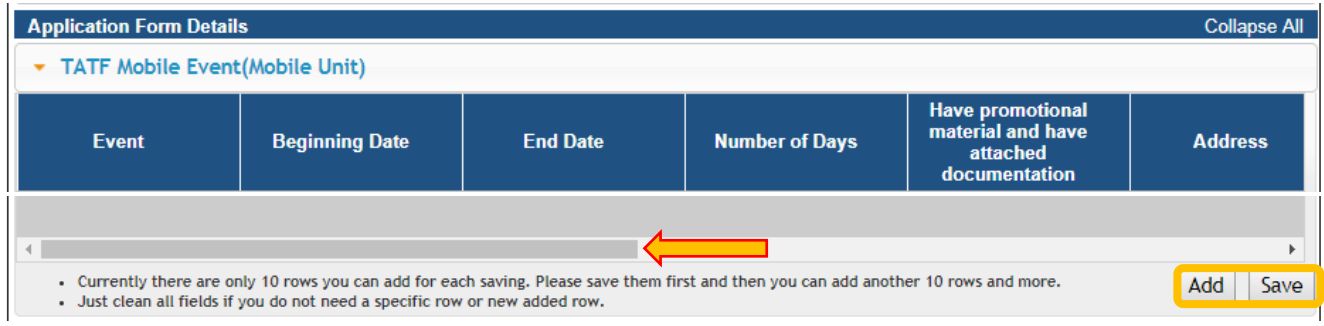

# **STEP 5: EVENT REVIEW**

Under **Event Review** click on **Edit**.

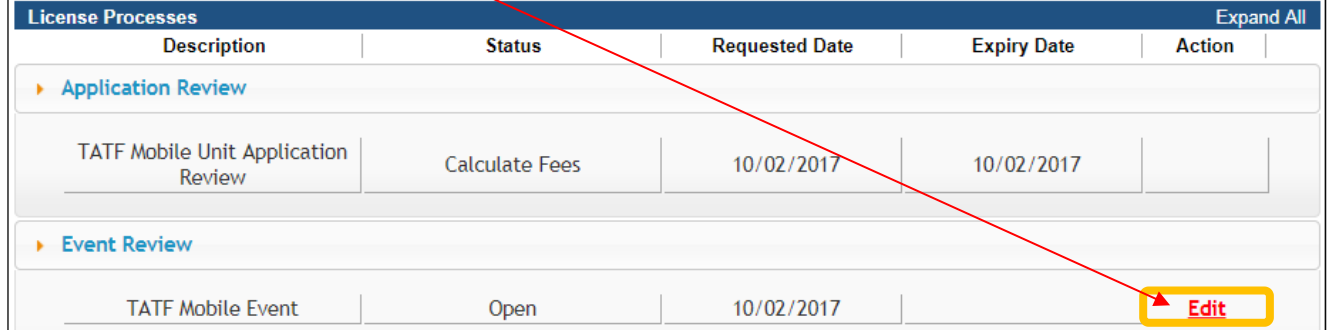

# **STEP 6: MOBILE EVENT DETAILS**

Click **Expand All** and complete the details for your event. Click **Save** when you have finished.

# **STEP 7: ADD ATTACHMENTS**

To add any required documentation, you will need to click the **Add New Attachment** button at the very end of the application form.

If you added a **Mobile Event,** you must attach the Promotional Materials for the event. Click **Add New Attachment** at the bottom of the application form.

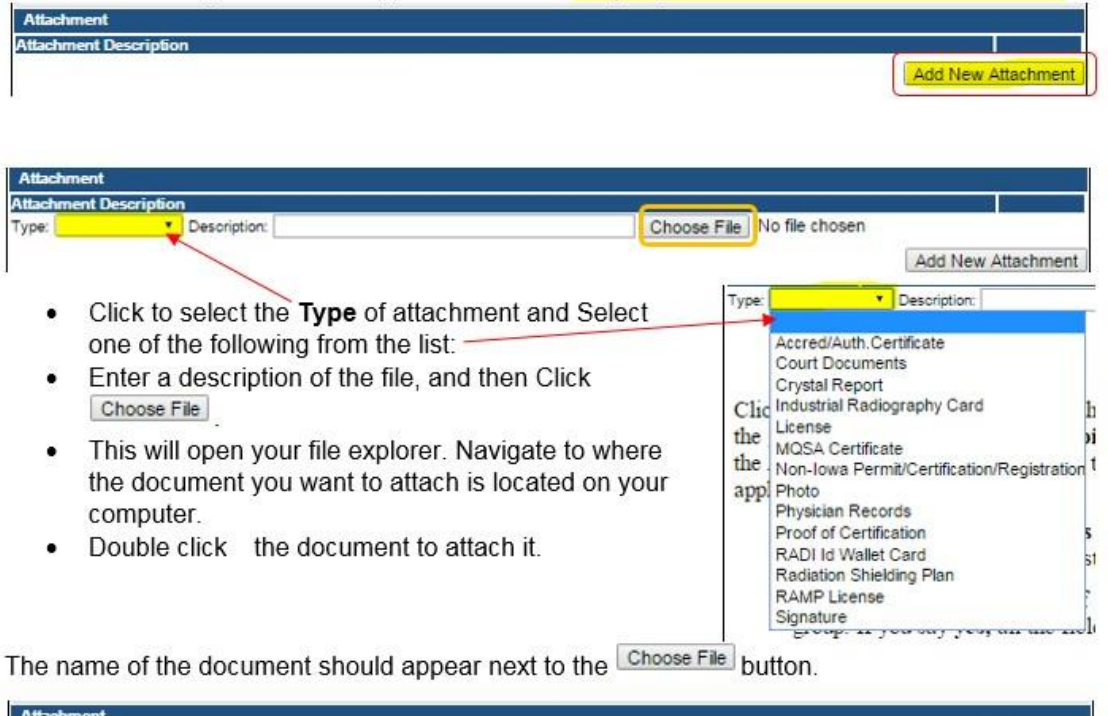

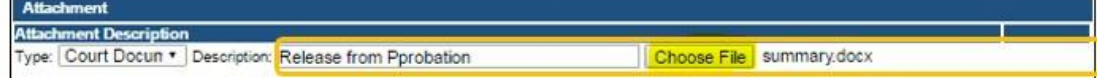

Continue this process for each document needing to be attached.

**NOTE:** If you attach a document in error, it cannot be removed by you. You will need to contact the IDPH Program staff to have it removed.

If you need to gather information, or add additional documentation, you can leave the application webpage and return later to complete or continue.

**DO NOT CLICK CANCEL** – this will void your entire application.

You must attach all supporting information before paying the registration fee or your application could be delayed or denied.

#### **WHEN ALL SECTIONS OF THE FORM ARE COMPLETE, CLICK MAKE PAYMENT.**

# **STEP 8: MAKE A PAYMENT**

Select **Pay Now** if you are ready to pay. Click **Pay Now** again on the proceeding screen. You will then be directed to the online payment system.

If you are not ready to make a payment, or need to attach additional documentation, click the **Pay Later** button to be returned to your programs page. Click on Details next to your application to view your application and add additional attachments. Click **Make a Payment** when you are ready to pay.

(**Note**: your application is not considered submitted until payment is made.)

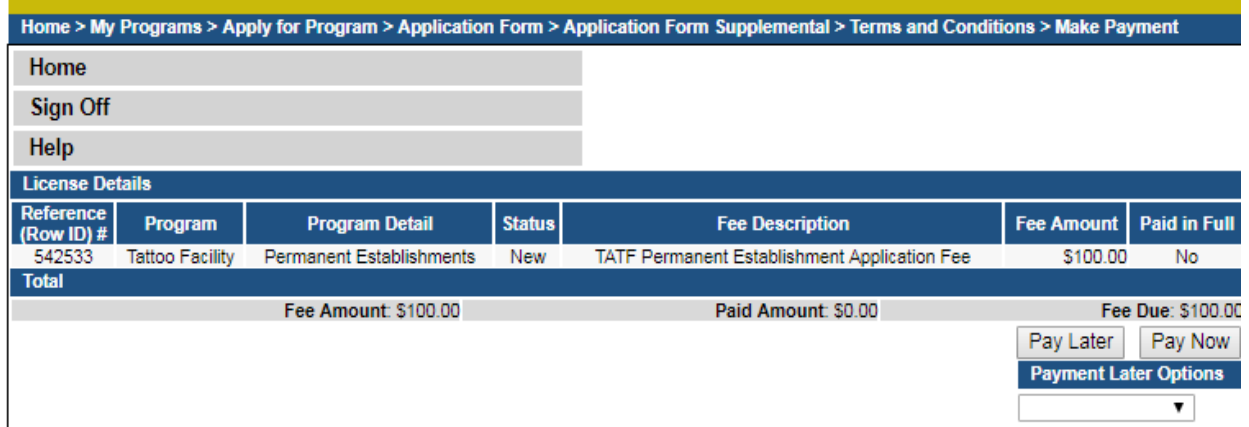

On the **Make a** Payment page, choose your **Payment Method** and fill out your payment details. Click **Continue** when you have entered your payment information.

On the **Review Payment** page, click **Confirm** if the payment details are correct.

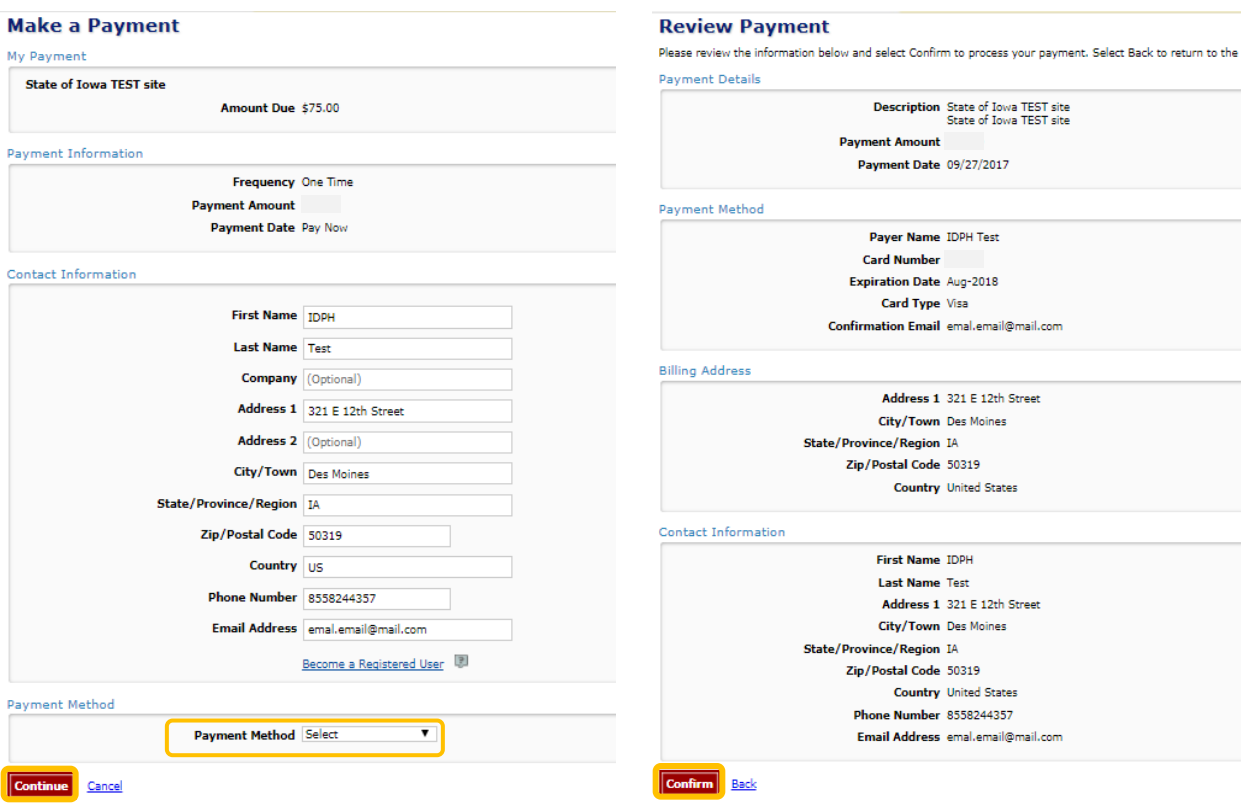

Write down your Confirmation **Number** or **print this page** for your records. Click **Continue** at the bottom of the screen to be taken to your receipt,

#### **Confirmation**

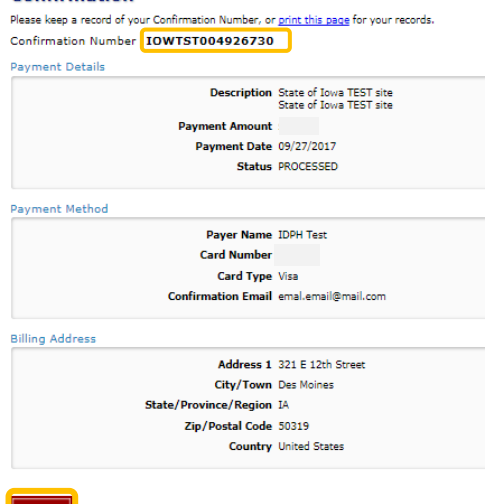